# BLADE OS<sup>TM</sup> BBI Quick Guide

RackSwitch<sup>™</sup> G8000 Version 5.1

Part Number: BMD00139, November 2009

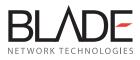

2350 Mission College Blvd. Suite 600 Santa Clara, CA 95054 www.bladenetwork.net Copyright © 2009 Blade Network Technologies, Inc., 2350 Mission College Blvd., Suite 600, Santa Clara, California, 95054, USA. All rights reserved. Part Number: BMD00139.

This document is protected by copyright and distributed under licenses restricting its use, copying, distribution, and decompilation. No part of this document may be reproduced in any form by any means without prior written authorization of Blade Network Technologies, Inc. Documentation is provided "as is" without warranty of any kind, either express or implied, including any kind of implied or express warranty of non-infringement or the implied warranties of merchantability or fitness for a particular purpose.

U.S. Government End Users: This document is provided with a "commercial item" as defined by FAR 2.101 (Oct. 1995) and contains "commercial technical data" and "commercial software documentation" as those terms are used in FAR 12.211-12.212 (Oct. 1995). Government End Users are authorized to use this documentation only in accordance with those rights and restrictions set forth herein, consistent with FAR 12.211- 12.212 (Oct. 1995), DFARS 227.7202 (JUN 1995) and DFARS 252.227-7015 (Nov. 1995).

Blade Network Technologies, Inc. reserves the right to change any products described herein at any time, and without notice. Blade Network Technologies, Inc. assumes no responsibility or liability arising from the use of products described herein, except as expressly agreed to in writing by Blade Network Technologies, Inc. The use and purchase of this product does not convey a license under any patent rights, trademark rights, or any other intellectual property rights of Blade Network Technologies, Inc.

Originated in the USA.

RackSwitch is a trademark of Blade Networks, Inc. in the United States and certain other countries. Cisco<sup>®</sup> and EtherChannel<sup>®</sup> are registered trademarks of Cisco Systems, Inc. in the United States and certain other countries. Any other trademarks appearing in this manual are owned by their respective companies.

### Contents

#### Preface 5 Who Should Use This Book 5 Related Documentation = 5 Typographic Conventions **6** How to Get Help **7** Chapter 1: Getting Started 9 Features 9 Requirements **9** Switch Set Up = 10 IP Interfaces = 10 Enabling/Disabling BBI Access = 10 Web Browser Set Up = 10 Starting the BBI = 11 Chapter 2: Browser-Based Interface Basics = 15 Toolbar 16 Context Tabs = 16 Commands = 16 Navigation Window = 17 Forms Window = 18 Message Window = 18

#### Chapter 3: Configuring the Switch = 19

Configuration Steps = 19 Using the BBI to Load Switch Software = 21

#### Chapter 4: Viewing Statistics = 25

Steps for Displaying Statistics = 25

Chapter 5: The Dashboard **27** 

Steps for Displaying Dashboards = 27

### Preface

The Blade OS Browser-Based Interface (BBI) software is included with the RackSwitch G8000 (G8000). The BBI software lets you use your Web browser to access switch information and statistics, and to perform switch configuration via the Internet.

This *BBI Quick Guide* provides an overview of how to access and use the Blade OS Browser-Based Interface.

#### Who Should Use This Book

This *BBI Quick Guide* is intended for network installers and system administrators engaged in configuring and maintaining a network. It assumes that you are familiar with your G8000, your Web browser, Ethernet concepts, IP addressing, the IEEE 802.1d Spanning Tree Protocol, and SNMP configuration parameters.

#### **Related Documentation**

For documentation on installing the switch physically, see the *Installation Guide* for your G8000.

For details about the switch information, statistics, and configuration parameters available using the Blade OS BBI, see the Blade OS *Command Reference* and *Application Guide*.

## **Typographic Conventions**

The following table describes the typographic styles used in this book.

| 100                               | Typographic Conventions                                                                                                    |                                                                            |
|-----------------------------------|----------------------------------------------------------------------------------------------------|----------------------------------------------------------------------------|
| Typeface or<br>Symbol             | Meaning                                                                                                    | Example                                                                    |
| AaBbCc123                         | This type is used for names of commands, files, and directories used within the text.                                                                                                    | View the readme.txt file.                                                  |
|                                   | It also depicts on-screen computer output and prompts.                                                                                                    | Main#                                                                      |
| AaBbCc123                         | This bold type appears in command<br>examples. It shows text that must be typed<br>in exactly as shown.                                                                                                    | Main# <b>sys</b>                                                           |
| <aabbcc123<br>&gt;</aabbcc123<br> | This italicized type appears in command<br>examples as a parameter placeholder.<br>Replace the indicated text with the<br>appropriate real name or value when using<br>the command. Do not type the brackets. | To establish a Telnet session, enter:<br>host# telnet <ip address=""></ip> |
|                                   | This also shows book titles, special terms, or words to be emphasized.                                                                                                    | Read your User's Guide thoroughly.                                         |
| []                                | Command items shown inside brackets are                                                                                                    | host# <b>1s</b> [ <b>-a</b> ]                                              |

optional and can be used or excluded as the

situation demands. Do not type the

brackets.

Table 1 Typographic Conventions

#### How to Get Help

If you need help, service, or technical assistance, call Blade Network Technologies Technical Support:

US toll free calls: 1-800-414-5268

International calls: 1-408-834-7871

You also can visit our website at the following address:

#### http://www.bladenetwork.net

Click the **Support** tab.

The warranty card received with your product provides details for contacting a customer support representative. If you are unable to locate this information, please contact your reseller. Before you call, prepare the following information:

- Serial number of the switch unit
- Software release version number
- Brief description of the problem and the steps you have already taken
- Technical support dump information (# show tech-support)

BLADE OS 5.1 BBI Guide

### CHAPTER 1 Getting Started

This chapter briefly describes the software features and requirements for the Blade OS Browser-Based Interface (BBI), and explains how to access the BBI start page.

#### **Features**

The network administrator can access switch configuration and monitoring functions through the BBI, a Web-based switch management interface. The BBI has the following features:

- Many of the same configuration and monitoring functions as the command-line interface
- Intuitive and easy-to-use interface structure
- Password protection
- Nothing to install; the BBI is part of the Blade OS switch software
- Automatically upgraded with each new software release

**Note** – You can perform most configuration and monitoring tasks through the BBI. For a comprehensive set of commands, use the command-line interface. Refer to the Blade OS *Command Reference* for the RackSwitch G8000.

#### Requirements

- RackSwitch G8000 switch
- Installed Blade OS switch software
- PC or workstation with network access to the switch

- Frame-capable Web-browser software, such as the following:
  - □ Netscape Navigator 4.7x or higher
  - □ Internet Explorer 6.0x or higher
  - □ Mozilla FireFox 1.0.4 or higher
- JavaScript enabled in your Web browser

#### **Switch Set Up**

Before you can access the BBI, minimal configuration is required on the G8000.

#### **IP Interfaces**

At least one IP interface must be configured on the switch. Each IP interface address provides a point of access for Blade OS switch management. The default management interface is 1, which allows access to Blade OS switch management.

For complete information about configuring IP interfaces, see your G8000 Installation Guide.

#### **Enabling/Disabling BBI Access**

By default, BBI access is enabled. If you need to disable or re-enable access, use the following command from the command-line interface:

```
RS G8000 (config)# [no] access http enable
```

For more information on the accessing and configuring the switch through the command-line interface, see your *Command Reference*.

#### Web Browser Set Up

Most modern Web browsers work with frames and JavaScript by default, and require no additional set up. However, you should check your Web browser's features and configuration to make sure frames and JavaScript are enabled.

Note – JavaScript is not the same as Java. Please make sure that JavaScript is enabled in your Web browser.

### **Starting the BBI**

When the switch and browser set up is done, follow these steps to launch the BBI:

- 1. Start your Web browser.
- 2. Enter the switch IP interface address in the Web browser's URL field.

For example, consider an IP interface with a network IP address of 10.0.0.1 You could enter the following:

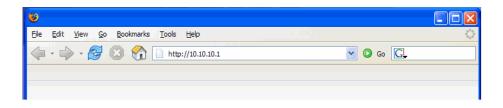

If the IP interface's address has a name on your local domain name server, you could enter the name instead. For example, you could enter the following:

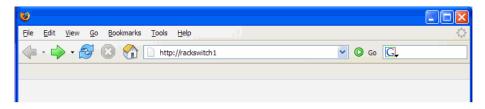

3. Log in to the switch.

If your switch and browser are properly configured, you are asked to enter a password:

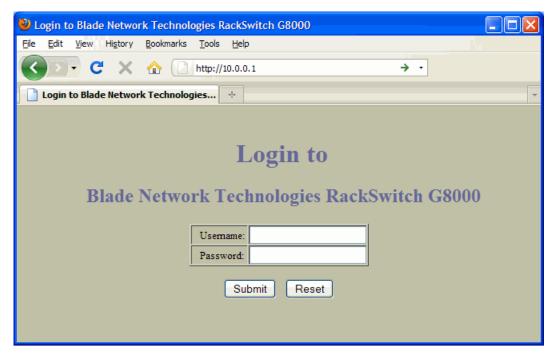

Enter the account name and password for the switch's administrator or user account. The default account name is *admin*, and the default password is *admin*. For more password information, see your *Command Reference*. 4. Allow the BBI Dashboard page to load.

When the proper account name and password combination is entered, the BBI Dashboard page is displayed in your browser's viewing area. There may be a slight delay while the Dashboard page is being initialized. You should not stop the browser while loading is in progress. When loading is complete, a folder icon appears in the left-hand navigation window.

| 👻<br>File Edit View History Bookmarks | Tools Help                      |                                                                                                    |
|---------------------------------------|---------------------------------|----------------------------------------------------------------------------------------------------|
|                                       | http://10.0.0.1/index.html      | → •                                                                                                    |
|                                       | ntp://10.0.0.1/index.numi       | 7.                                                                                                    |
|                                       | ONFIGURE STATIST                |                                                                                                    |
| 45. Mar 2 19:06:31 172:20:254:36 NO   |                                 |                                                                                                    |
|                                       |                                 |                                                                                                    |
| BNT RackSwitch G8000                  |                                 | Switch Dashboard                                                                                                    |
|                                       | Switch Name                     |                                                                                                    |
|                                       | Switch Location                 |                                                                                                    |
|                                       | Switch Type                     | Blade Network Technologies RackSwitch G8000                                                                                                    |
|                                       | Switch Up Time                  | 0 days, 16 hours, 26 minutes and 38 seconds.                                                                                                   |
|                                       | Last Boot Time                  | 6:11:22 Fri Mar 10, 2009 (reset from console)                                                                                                  |
|                                       | Time and date                   | 18:45:04 , 3/10/2009                                                                                                    |
|                                       | Timezone Location               | Americas-Barbados                                                                                                    |
|                                       | Daylight Savings Time<br>Status | disabled                                                                                                    |
|                                       | MAC Address                     | 00:22:00:ac:c4:00                                                                                                    |
|                                       | IP Address                      | 10.10.10.1                                                                                                    |
|                                       | Hardware Revision               | 14                                                                                                    |
|                                       | Switch Serial No                | CH490800NN                                                                                                    |
|                                       | HW Spare Part No                | BAC-00017-00                                                                                                    |
|                                       | Manufacturing Date              | 09/08                                                                                                    |
|                                       | Software Rev                    | 5.1.0 (FLASH image1)                                                                                                    |
|                                       | Flash Configuration             | FLASH image1, active configuration.                                                                                                    |
|                                       | Unit Fans Status                | Fans are in Forward AirFlow, Warning at 55 C and Recover at 80 C                                                                               |
|                                       | Unit Temperature                | Sensor 1: 40.0 C; Sensor 2: 43.0 C; Sensor 3: 40.0 C; Sensor 4: 45.0 C;<br>Ear 1: 0712 PDM: Ear 2: 2720 PDM: Ear 2: 0044 PDM: Ear 4: 0720 PDM: |
|                                       | Unit Fans Speed                 | Fan 1: 9712 RPM; Fan 2: 2730 RPM; Fan 3: 9944 RPM; Fan 4: 9729 RPM;<br>Fan 5: 2591 RPM;                                                        |
|                                       | Unit Power Supplies             | Power Supply 1: On , Power Supply 2: On                                                                                                    |
|                                       | Banner                          |                                                                                                    |

**Note** – The sample screens that appear in this document might differ slightly from the screens displayed by your system. Screen content varies based on the type of switch unit that you are using and the firmware versions and options that are installed.

BLADE OS 5.1 BBI Guide

## CHAPTER 2 Browser-Based Interface Basics

Once you are properly logged in, the Blade OS Browser-Based Interface (BBI) appears in your Web browser's viewing window:

| Toolbar                             |                                 | Message Window                                                                          |  |  |
|-------------------------------------|---------------------------------|-----------------------------------------------------------------------------------------|--|--|
|                                     | ONFIGURE STATISTIC              | Diff Dump Show Log Help Logout                                                          |  |  |
| 45. Mar 2 19:06:31 172.20.254.36 NO | TICE system: LR SFP+ ins        | serted at port XGE1 •                                                                   |  |  |
| BNT RackSwitch G8000                |                                 | Switch Dashboard                                                                        |  |  |
|                                     | Switch Name                     |                                                                                         |  |  |
|                                     | Switch Location                 |                                                                                         |  |  |
|                                     | Switch Type                     | Blade Network Technologies RackSwitch G8000                                             |  |  |
|                                     | Switch Up Time                  | 0 days, 16 hours, 26 minutes and 38 seconds.                                            |  |  |
|                                     | Last Boot Time                  | 6:11:22 Fri Mar 10, 2009 (reset from console)                                           |  |  |
|                                     | Time and date                   | 18:45:04 , 3/10/2009                                                                    |  |  |
|                                     | Timezone Location               | Americas-Barbados                                                                       |  |  |
|                                     | Daylight Savings Time<br>Status | disabled                                                                                |  |  |
|                                     | MAC Address                     | 00:22:00:ac:c4:00                                                                       |  |  |
|                                     | IP Address                      | 10.10.10.1                                                                              |  |  |
|                                     | Hardware Revision               | 14                                                                                      |  |  |
|                                     | Switch Serial No                | CH490800NN                                                                              |  |  |
|                                     | HW Spare Part No                | BAC-00017-00                                                                            |  |  |
|                                     | Manufacturing Date              | 09/08                                                                                   |  |  |
|                                     | Software Rev                    | 5.1.0 (FLASH image1)                                                                    |  |  |
|                                     | Flash Configuration             | FLASH image1, active configuration.                                                     |  |  |
|                                     | Unit Fans Status                | Fans are in Forward AirFlow, Warning at 55 C and Recover at 80 C                        |  |  |
|                                     | Unit Temperature                | Sensor 1: 40.0 C; Sensor 2: 43.0 C; Sensor 3: 40.0 C; Sensor 4: 45.0 C;                 |  |  |
| •                                   | Unit Fans Speed                 | Fan 1: 9712 RPM; Fan 2: 2730 RPM; Fan 3: 9944 RPM; Fan 4: 9729 RPM;<br>Fan 5: 2591 RPM; |  |  |
|                                     | Unit Power Supplies             | Power Supply 1: On , Power Supply 2: On                                                 |  |  |
|                                     | Banner                          | • • • • • • • • • • • • • • • • • • •                                                   |  |  |
| L                                   |                                 |                                                                                         |  |  |

Navigation Window

Forms Window

There are four main regions on the Blade OS BBI screen:

- The toolbar is used for selecting the context for your actions in the other windows.
- The navigation window is used for selecting particular items or features to act upon.
- The forms window is used for viewing or altering switch information.
- The message window is used for displaying the most recent switch syslog messages and events.

#### **Toolbar**

#### **Context Tabs**

The toolbar is used for setting the context for your actions in the application. There are three context tabs:

| Configure  | When selected, you can access the switch configuration forms.<br>Configuration forms can be altered only if you are logged in using the<br>administrator account. Select an item in the navigation window to display<br>the desired configuration form in the forms window.       |
|------------|----------------------------------------------------------------------------------------------------|
| Statistics | When selected, you can view information about switch performance.<br>Select an item in the navigation window to display the desired statistics in<br>the forms window.                                                                                                    |
| Dashboard  | This context tab is selected by default when the BBI is first activated.<br>When selected, basic switch information and status can be viewed in the<br>forms window. Select an item in the navigation window to display the<br>desired dashboard information in the forms window. |

The selected context tab is highlighted, to remind you of the current context mode.

#### Commands

The following general commands are available on the toolbar:

| Save to Active<br>Config | Saves the current configuration to the startup configuration block.     |
|--------------------------|-------------------------------------------------------------------------|
| Save to Backup<br>Config | Saves the current configuration to the backup configuration block.      |
| Show Config              | Opens a new Web-browser window that displays the running configuration. |

| Show Log | Opens a new Web-browser window that displays the most recent switch log messages. Close the log browser when finished. |
|----------|----------------------------------------------------------------------------------------------------|
| Help     | Opens a new Web-browser window that displays basic online help information. Close the Help browser when finished.      |
| Logout   | Log off the switch and exit the BBI.                                                                                   |

#### **Navigation Window**

The navigation window is used for selecting a particular switch feature to act upon. Status, statistics, or configuration forms for the selected item will appear in the forms window, depending on the context chosen on the toolbar.

The navigation window contains a tree of folders, sub-folders, and feature icons:

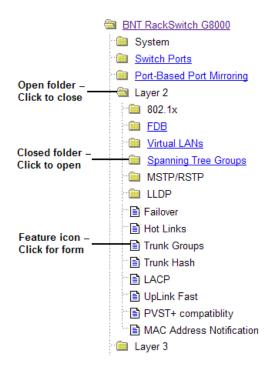

You can click on any closed folder to open it and reveal its contents. Click on any open folder to close it. Click on any feature icon to load the appropriate status, statistics, or configuration form in the forms window.

Some folders also have forms. If the name of the folders is underlined, click on the name to display the appropriate form.

#### **Forms Window**

When a feature icon is selected on the navigation window, a status, statistics, or configuration form is displayed in the forms window. The exact nature of the form depends on the current context selected on the toolbar, as well as the type of information available. Not all feature icons have forms for all contexts.

Some forms display switch information such as settings, status, or statistics. Others allow you to make configuration changes to switch parameters.

### **Message Window**

Switch log messages are generated by events such as login/logout activity, password changes, configuration changes, and switch reboot. The BBI records the most recent messages and displays each one briefly in the message window. When the last message has been displayed, the cycle is repeated.

To view all messages at the same time, select the Show Log command on the toolbar. A new Web-browser window will be opened to display the log information. Close the window when finished.

## CHAPTER 3 Configuring the Switch

The Blade OS Browser-Based Interface (BBI) can be used to view and change switch configuration parameters. The same configuration parameters that are available through the switch's command-line interface are present on the BBI configuration forms.

The following provides a basic outline for switch configuration. You should first be familiar with configuration as covered in the Blade OS *Command Reference* manual.

**Note** – You must be logged in using the administrator account in order to change switch configuration settings.

## **Configuration Steps**

Follow these basic steps for viewing or configuring switch parameters:

1. Click the Configure context tab in the BLADE OS toolbar:

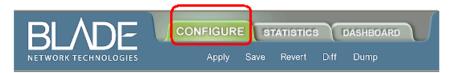

2. Select a feature icon in the navigation window. For example:

| Open —   | BNT RackSwitch G8000 |
|----------|----------------------|
|          | System               |
| Select - | General              |
|          | 🛯 🖹 ErrDisable       |
|          | 🗉 🗎 User Table       |
|          | 🖹 Radius             |
|          | Tacacs+              |
|          | EDAP                 |
|          | TI NTP               |
|          | SFLOW                |

3. View or make changes to the settings shown in the forms window. For example:

|                           | ONFIGURE s                   | TATISTICS DASHBOARD BLADE OS<br>Revert Diff Dump Show Log Help Logout |   |
|---------------------------|------------------------------|-----------------------------------------------------------------------|---|
| BNT RackSwitch G8000      |                              |                                                                       | ~ |
| System                    | St                           | witch Management Processor Configuration                              |   |
| General                   |                              |                                                                       |   |
| ErrDisable                | Switch IP<br>Address         | 10.0.0.1                                                              |   |
| 📑 User Table              | Switch IP Subnet             |                                                                       |   |
| 📲 Radius                  | Mask                         | 255.255.0.0                                                           |   |
| Tacacs+                   | Enable/Disable               |                                                                       |   |
| LDAP                      | DHCP for<br>Interface 1      | Enabled 💌                                                             | - |
| TE NTP                    | Enable Disable               |                                                                       |   |
| SFLOW                     | Console output of            | Enabled 💌                                                             |   |
| - 🖹 Boot                  | syslog messages              |                                                                       |   |
| Syslog/Trap Features      | Enable/Disable<br>Host Name  | Disabled 💽                                                            |   |
| Config/Image Control      | Syslog Host IP               | Enabled<br>Disabled                                                   |   |
| Management Network        | Address                      | Disabled                                                              |   |
| Transceiver               | Severity of<br>Syslog Host   | log debug 7 💌                                                         |   |
| Switch Ports              | Facility of Syslog           |                                                                       |   |
| Port-Based Port Mirroring | Host                         | local 0 💌                                                             |   |
| 💼 Layer 2                 | Second Syslog                | 0.0.0.0                                                               |   |
| Layer 3                   | Host IP Address              |                                                                       | - |
| QoS                       | Severity of<br>Second Syslog | log debug 7 💌                                                         |   |
| Access Control            | Host                         |                                                                       |   |
|                           | Facility of                  | local 0 💌                                                             |   |
|                           | Second Syslog<br>Host        |                                                                       |   |
|                           | <                            |                                                                       |   |

**Note** – Fields which must be configured for proper switch operations are highlighted on the forms in GREEN type. Items which load other forms when selected are <u>underlined</u>.

4. Click the Submit button on the bottom of the form to submit the form contents to the switch.

#### Using the BBI to Load Switch Software

You can use the Browser-Based Interface to load software onto the G8000. The software image to load can reside in one of the following locations:

- FTP server
- TFTP server
- Local computer

After you log onto the BBI, perform the following steps to load a software image:

1. Click the Configure context tab in the BLADE OS toolbar:

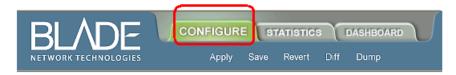

2. In the Navigation Window, select System > Config/Image Control.

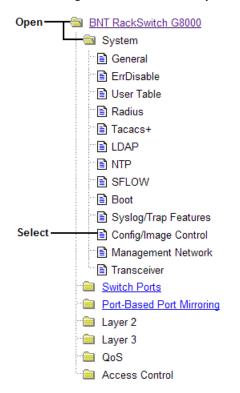

| The | Switch | Image and | Configuration | Management | page appears. |
|-----|--------|-----------|---------------|------------|---------------|
|     |        |           |               |            |               |

|                                                                                                    | Swi            | itch Im   | age and Configu          | rat     | ion Ma   | nagem  | ent    |           |   |
|----------------------------------------------------------------------------------------------------|----------------|-----------|--------------------------|---------|----------|--------|--------|-----------|---|
| Image 1 Version version 5.1.0, downloaded 2:10:14 Fri Mar 10, 2009                                                                                                    |                |           |                          |         |          |        |        |           |   |
| Image 2 Version version 1.1.1                                                                                                    |                |           |                          |         |          |        |        |           |   |
| Boot Version version                                                                                                    |                |           | on 5.1.0                 | n 5.1.0 |          |        |        |           |   |
| Active Im                                                                                                    | nage Version   | 5.1.0     | )                        |         |          |        |        |           |   |
| Next Boot                                                                                                    | Image Selectio | m imag    | e 1 💙                    |         |          |        |        |           |   |
| Active Configuration Block       active config         Next Boot Configuration Block Selection       active config         Next CLI Boot Mode Selection       ISCLI         Prompt for selectable boot mode       DISABLE |                |           |                          |         |          | =      |        |           |   |
| F                                                                                                    | TP/TFTP Sett   | ings      |                          |         |          |        |        |           |   |
| H                                                                                                    | Hostname or IP | Address   | of FTP/TFTP server       | 100     | .20.10.1 |        |        |           |   |
| τ                                                                                                    | Jsername for F | TP Server | or Blank for TFTP Server |         |          |        |        |           |   |
| P                                                                                                    | Password for F | IP Server |                          |         |          |        |        |           |   |
|                                                                                                    |                |           |                          |         |          |        |        |           |   |
| Image Se                                                                                                    | ttings         |           |                          |         |          |        |        |           |   |
| Image for Transfer image 1 💌                                                                                                    |                |           |                          |         |          |        |        |           |   |
| Image Filename (on server) 5.1.0_os.img                                                                                                    |                |           | 5.1.0_os.img             |         |          | Get Im | age    | Put Image |   |
| Image Filename (on HTTP Client)                                                                                                    |                |           |                          | E       | Browse_  | Downl  | oad vi | a Browser |   |
|                                                                                                    |                |           |                          |         |          |        |        |           | ~ |

**3.** If you are loading software from your computer (HTTP client), go to Step 4. If you are loading software from a FTP/TFTP server, enter the server's information in the FTP/TFTP Settings section.

| FTP/TFTP Settings                                |             |
|--------------------------------------------------|-------------|
| Hostname or IP Address of FTP/TFTP server        | 100.20.10.1 |
| Username for FTP Server or Blank for TFTP Server |             |
| Password for FTP Server                          |             |

4. In the Image Settings section, select the image version you want to replace (Image for Transfer).

| Image Settings                  |                                       |        |             |           |  |
|---------------------------------|---------------------------------------|--------|-------------|-----------|--|
| Image for Transfer              | image 1 💌                             |        |             |           |  |
| Image Filename (on server)      | age Filename (on server) 5.1.0_os.img |        | GetImage    | PutImage  |  |
| Image Filename (on HTTP Client) |                                       | Browse | Download vi | a Browser |  |

- If you are loading software from a FTP/TFTP server, enter the file name and click Get Image.
- If you are loading software from your computer, click Browse. In the File Download Dialog, select the file and click OK. Click Download via Browser.

| Choose file                            |                                                      |                 |       |        | ? 🗙          |
|----------------------------------------|------------------------------------------------------|-----------------|-------|--------|--------------|
| Look <u>i</u> n:                       | C DownLoad                                           |                 | • • 6 | -111 📩 |              |
| Desktop<br>My Documents<br>My Computer | ■ 1.0.1_OS.img<br>■ 5.1.0_Boot.img<br>■ 5.1.0_OS.img |                 |       |        |              |
|                                        | File <u>n</u> ame:                                   |                 |       | •      | <u>O</u> pen |
|                                        | Files of type:                                       | All Files (*.*) |       |        | Cancel       |

Once the image has loaded, the page refreshes to show the new software.

BLADE OS 5.1 BBI Guide

### CHAPTER 4 Viewing Statistics

The Blade OS Browser-Based Interface (BBI) can be used to view a variety of switch performance statistics. The same statistics that are available through the switch's command-line interface are present on the BBI statistics forms.

The following provides a basic outline for viewing statistics. You should first be familiar with available statistics as covered in the Blade OS *Command Reference* manual.

### **Steps for Displaying Statistics**

Follow these basic steps for viewing switch statistics:

1. Select the Statistics context tab in the Blade OS toolbar:

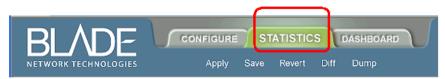

2. Select a feature icon or underlined folder in the navigation window. For example:

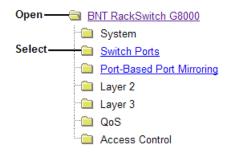

**3.** View the statistics in the forms window. For example:

| BLADE<br>NETWORK TECHNOLOGIES<br>7. Mar 2 4:00:19 192.168.1.211 NOT                   | Apply Save | Revert Diff | A LEWIS COMPANY | RD        | BLA          | DE OS |   |
|---------------------------------------------------------------------------------------|------------|-------------|-----------------|-----------|--------------|-------|---|
| <ul> <li><u>BNT RackSwitch G8000</u></li> <li>System</li> <li>Switch Ports</li> </ul> |            |             |                 |           | Summary      |       |   |
| Port-Based Port Mirroring                                                             |            | Switch Port | InOctets        | OutOctets | Total Errors |       |   |
| Layer 2                                                                               |            | 1           | 0               | 0         | 0            |       |   |
| ™ ⊡ Layer 3<br>™ ⊡ QoS                                                                |            |             | 49748542        | 3331325   | 0            |       |   |
| Access Control                                                                        |            | <u>3</u>    | 0               | 0         | 0            |       |   |
| Access control                                                                        |            | 4           | 0               | 0         | 0            |       |   |
|                                                                                       |            | 5           | 0               | 0         | 0            |       |   |
|                                                                                       |            | <u>6</u>    | 0               | 0         | 0            |       |   |
|                                                                                       |            | <u>7</u>    | 0               | 0         | 0            |       |   |
|                                                                                       |            | <u>8</u>    | 0               | 0         | 0            |       |   |
|                                                                                       |            | <u>9</u>    | 0               | 0         | 0            |       |   |
|                                                                                       |            | <u>10</u>   | 0               | 0         | 0            |       |   |
|                                                                                       |            | <u>11</u>   | 0               | 0         | 0            |       |   |
|                                                                                       |            | <u>12</u>   | 0               | 0         | 0            | 4     | ~ |

Note – Items which load other forms when selected are <u>underlined</u>.

### CHAPTER 5 The Dashboard

The Blade OS Browser-Based Interface (BBI) can be used to view the present settings and operating status of a variety of switch features. The same information available through the switch's command-line interface is present on the dashboard forms.

The following provides a basic outline for viewing the dashboard forms. You should first be familiar with configuration as covered in the Blade OS *Command Reference* manual.

### **Steps for Displaying Dashboards**

Follow these basic steps for viewing switch dashboard forms:

1. Select the Dashboard context tab in the BBI toolbar:

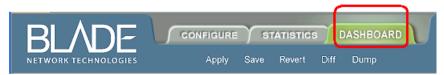

2. Select a feature icon in the navigation window. For example:

| Open —— BNT RackSwitch G8000 |                           |  |  |  |  |
|------------------------------|---------------------------|--|--|--|--|
| - 🗀                          | System                    |  |  |  |  |
| Select                       | Switch Ports              |  |  |  |  |
| - 🗀                          | Port-Based Port Mirroring |  |  |  |  |
| - 🗀                          | Layer 2                   |  |  |  |  |
| - 🗀                          | Layer 3                   |  |  |  |  |
| - 🗀                          | QoS                       |  |  |  |  |
| L                            | Access Control            |  |  |  |  |

3. View information shown in the forms window. For example:

| BNT RackSwitch G8000                                               | NFIGURE<br>Apply | Save Revert Diff Dump                                                                                                    |                       |                            | DE O                                |                                      |
|--------------------------------------------------------------------|------------------|----------------------------------------------------------------------------------------------------|-----------------------|----------------------------|-------------------------------------|--------------------------------------|
| Switch Ports     Port-Based Port Mirroring     Layer 2     Layer 3 | Status           | Switch Port Info                                                                                                    | Operational<br>Status | Speed<br>Duplex<br>FlowCtl | Input<br>Frames<br>Output<br>Frames | LinkState<br>Changes<br>Total Errors |
| QoS                                                                |                  | 1: name: stp:DISABLED<br>ErrDisable Recovery: disabled<br>Flood Blocking:disabled<br>FDB Learning: enabled<br>Tagging: disabled PVID: 1<br>VLANs:1        | operational           | ANY/Both/Both              | 0<br>0                              | 0                                    |
|                                                                    |                  | 2: name: stp:<br>FORWARDING<br>ErrDisable Recovery: disabled<br>Flood Blocking: disabled<br>FDB Learning: enabled<br>Tagging: disabled PVID: 1<br>VLANs:1 | operational           | 1000/Full/Both             | 464763<br>44521                     | 1                                    |
|                                                                    |                  | 3: name: stp:DISABLED<br>ErrDisable Recovery: disabled<br>Flood Blocking:disabled<br>FDB Learning: enabled<br>Tagging: disabled PVID: 1<br>VLANs:1        | operational           | ANY/Both/Both              | 0<br>0                              | 0                                    |

Note – Items which load other forms when selected are <u>underlined</u>.